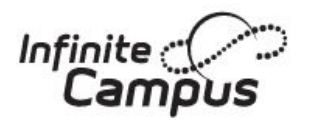

# **Parent Portal**

## **Download the Mobile App**

## **Campus Parent**

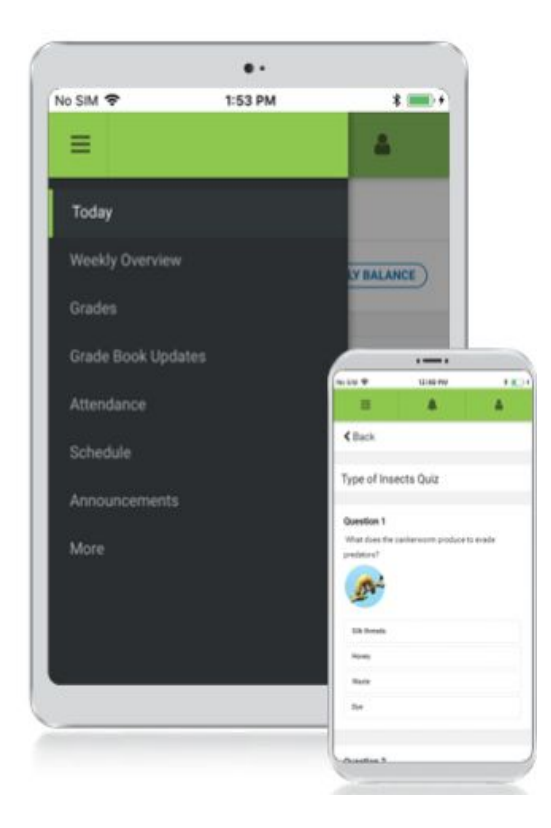

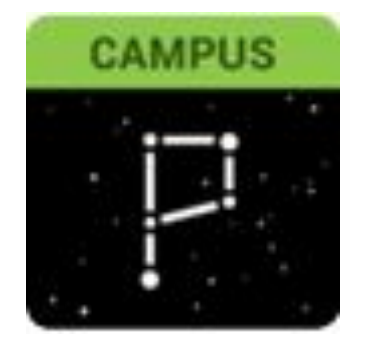

Infinite Campus Mobile Apps can be downloaded through the Apple App Store or Google Play Store

#### **Announcements**

Quickly see district announcements as they are posted.

#### **Assignments**

Browse assignments by specific class or due date.

#### **Attendance**

Review attendance events in summary and detail form.

#### **Grades**

Immediate access to grades as they are posted.

#### **Schedule**

Review schedule from anywhere, at any time.

#### **More > Registration**

**Complete Annual Verification or** update demographic information.

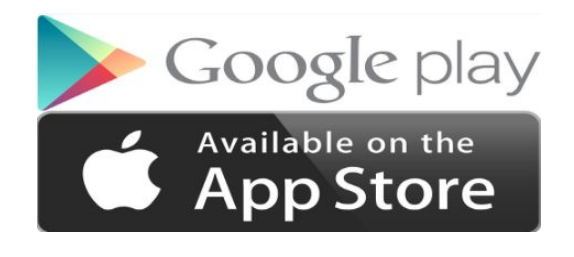

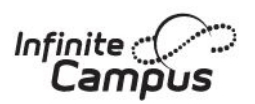

### **Download Campus Parent App from Apple App Store**

The Campus Parent App is available only on the Apple App Store for **iPhone and iPad**.

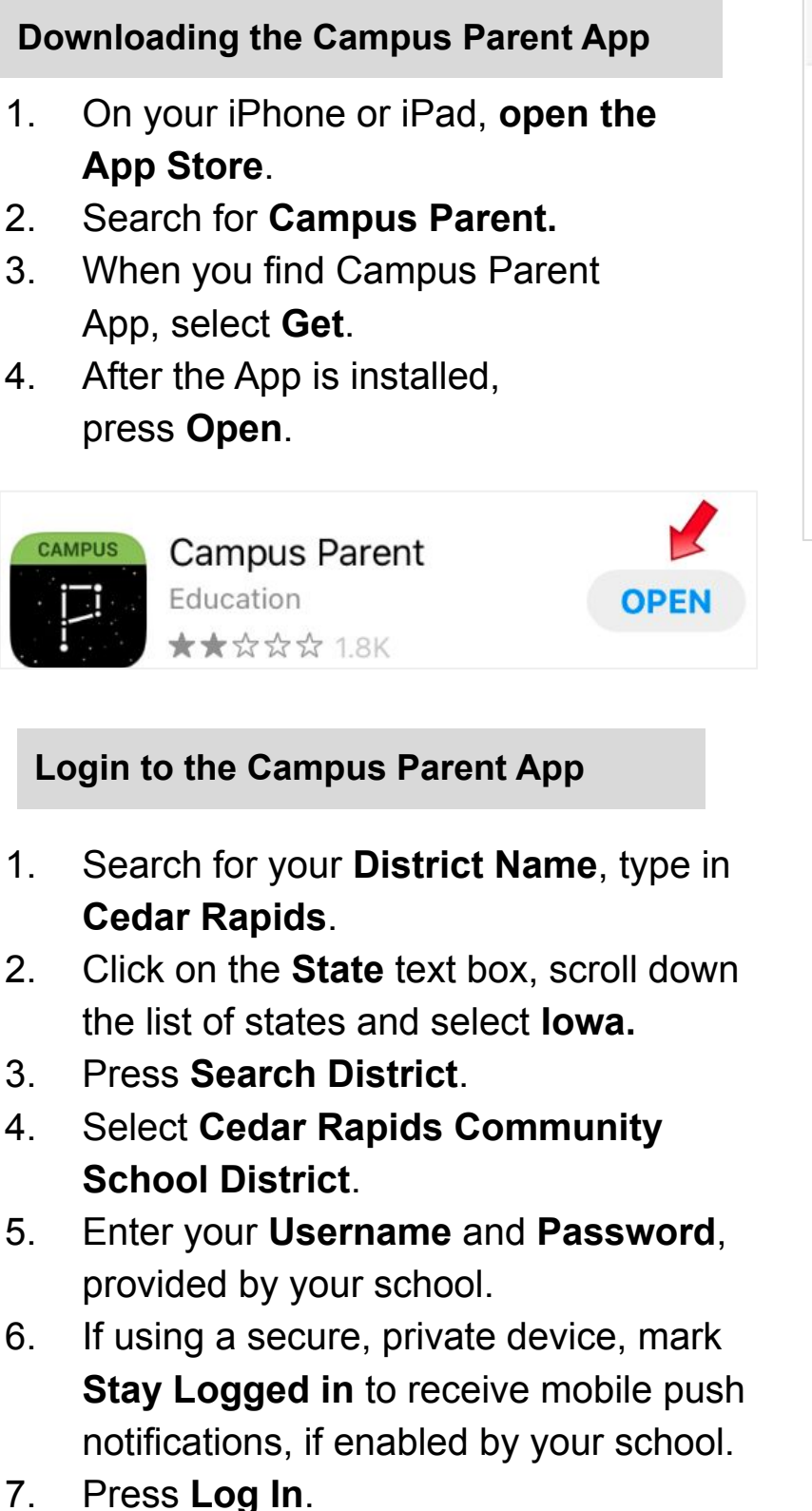

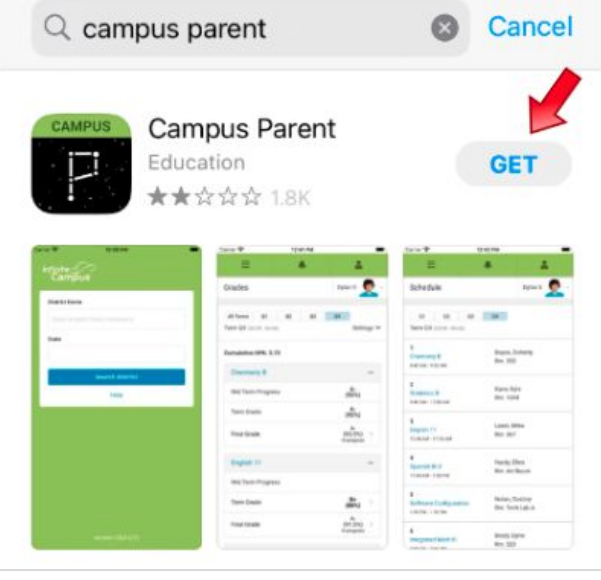

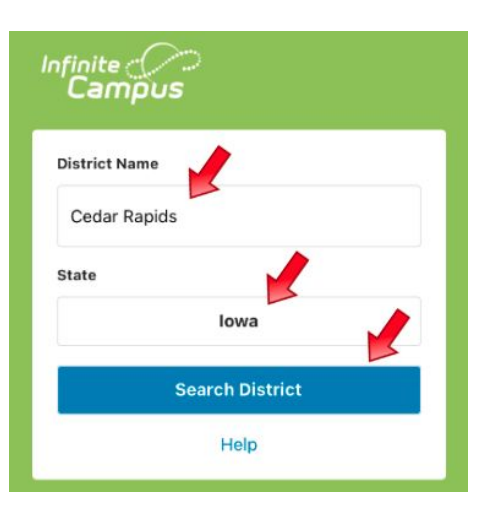

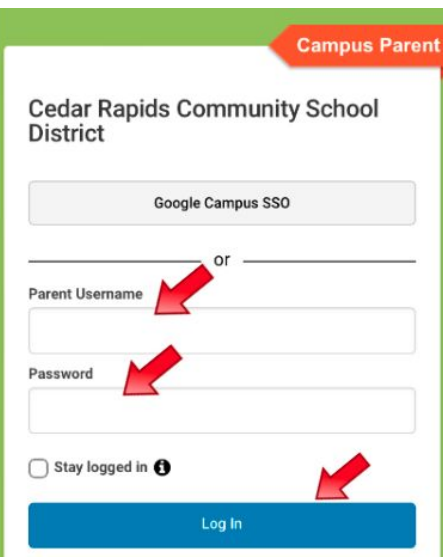

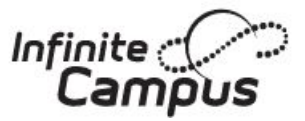

### **Download Campus Parent App from Google Play**

The Campus Parent App is available only on Google Play for **Android devices**.

#### **Downloading the Campus Parent App**

- 1. On your Android device, **open Google Play**.
- 2. Search for **Campus Parent.**
- 3. When you find the Campus Parent App, select **Install**.
- 4. After the App is installed, press **Open**.

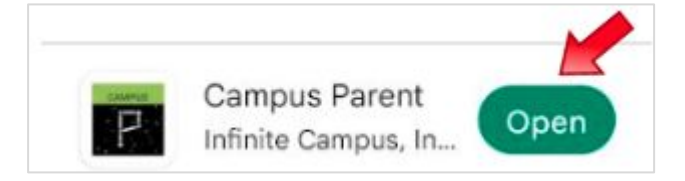

#### **Login to the Campus Parent App**

- 1. Search for your **District Name**, type in **Cedar Rapids**.
- 2. Click on the **State** text box, scroll down the list of states and select **Iowa.**
- 3. Press **Search District**.
- 4. Select **Cedar Rapids Community School District**.
- 5. On the login screen, enter your **Username** and **Password**, provided by your school.
- 6. If using a secure, private device, mark **Stay Logged in** to receive mobile push notifications, if enabled by your school.
- 7. Press **Log In**.

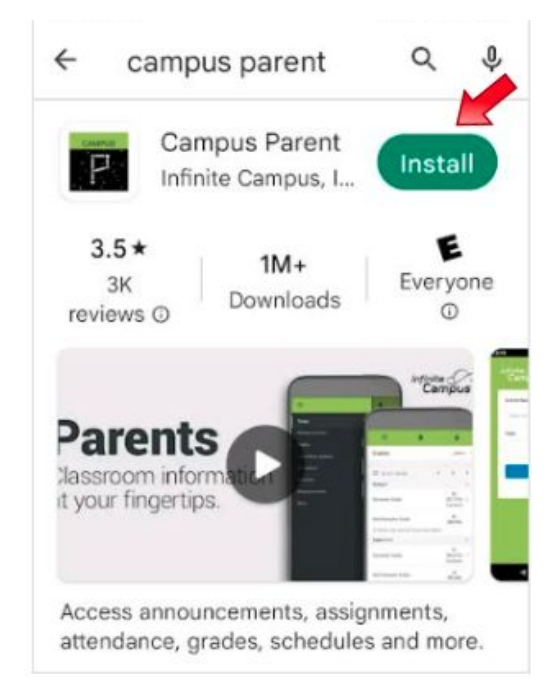

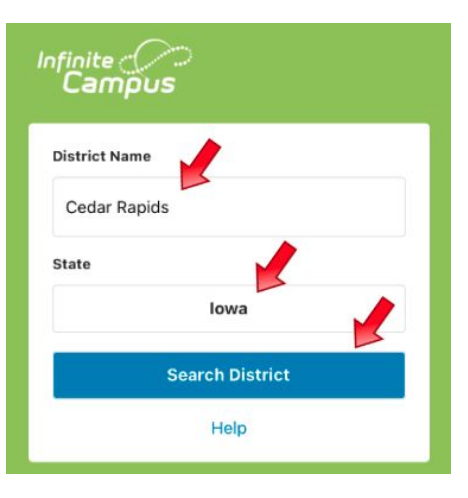

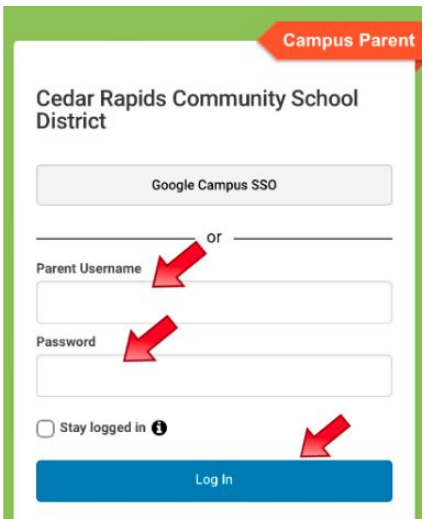

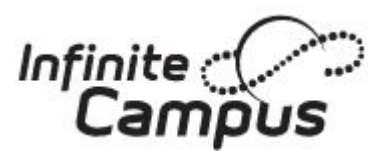

## **Log in using the Campus Parent App**

This app provides the same tools as the browser version, with the benefit of the option to Stay Logged In and receive push notifications.

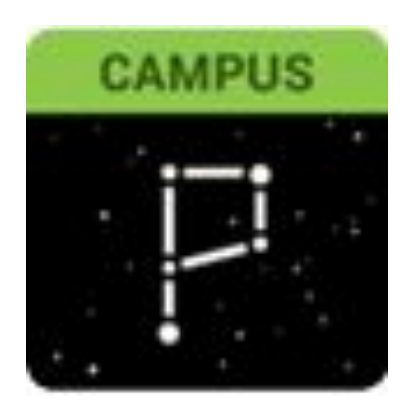

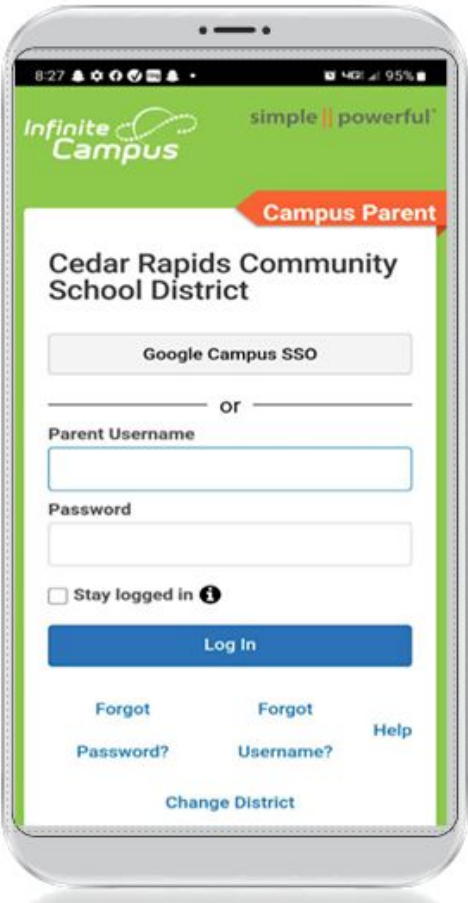

- 1. Search for your **District Name** *Cedar Rapids* and **State** *Iowa*. **Select your district from the list**. *Cedar Rapids Community School District*
- 2. Enter your **Username** and **Password**, provided by your school.
- 3. If using a secure, private device, mark **Stay Logged In** to receive mobile push notifications, if enabled by your school.
- 4. Press **Log In**.

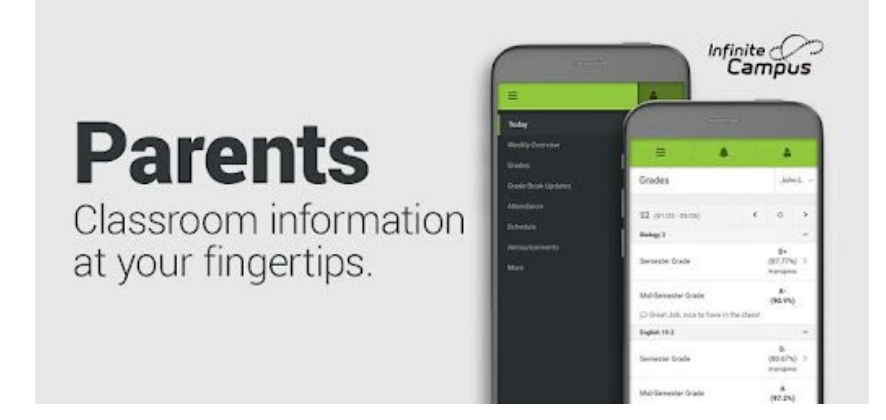